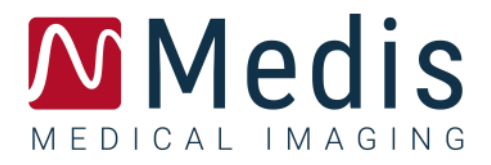

# QFlow 8.1 クイック スタート マニュアル

# 目次

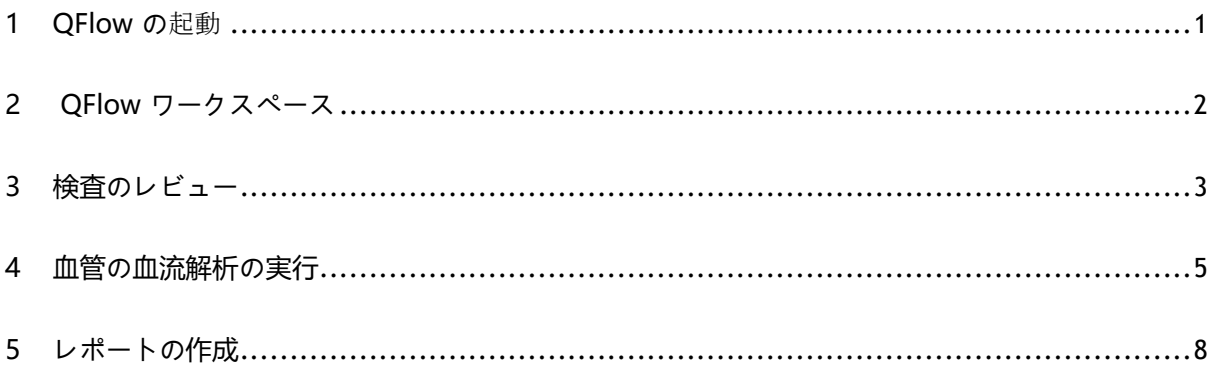

# <span id="page-2-0"></span>**1 QFlow の**起動

この章では次の方法について説明します。

• QFlow の起動方法、およびデータを QFlow に読み込む方法

QFlow は Medis Suite から起動できます。Medis Suite に読み込んだシリーズを選択し、マウスの左 ボタンを使用して QFlow アイコンにドロップすると、QFlow が起動します。フェーズ画像のシリー ズとマグニチュード画像のシリーズを、必ず 1 つずつ選択して QFlow アプリケーションにドロッ プする必要があります。選択したシリーズが QFlow に表示されます。

次のイメージは、フェーズ画像とマグニチュード画像を同時に QFlow アイコンにドロップする方法 を示しています。

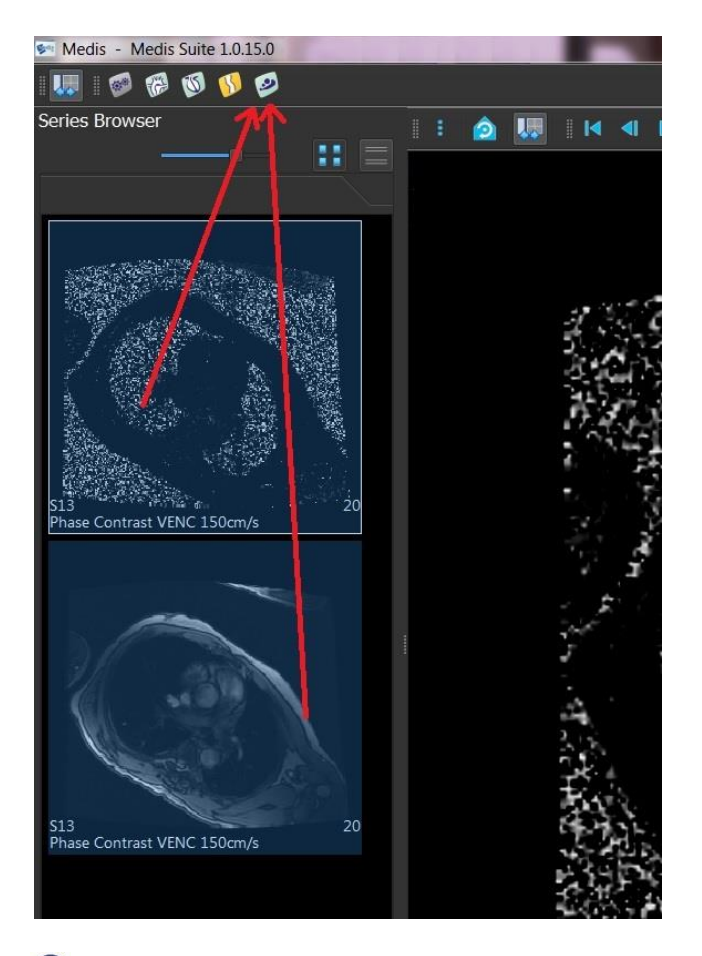

QFlow では、フェーズ画像とモジュラス画像の両方のシリーズが必要です。どちらか一方だけ 読み込むとエラーが発生します。

## <span id="page-3-0"></span>**2 QFlow ワークスペース**

この章では次について説明します。

• QFlow ワークスペースの内容

QFlow のメインワークスペースは、一連のツールバー、フェーズ ビュー、モジュラス ビュー、お よびサムネイル ビューで構成されます。アプリケーション メニューは、ツールバーのメニュー ア イコンからアクセスします。

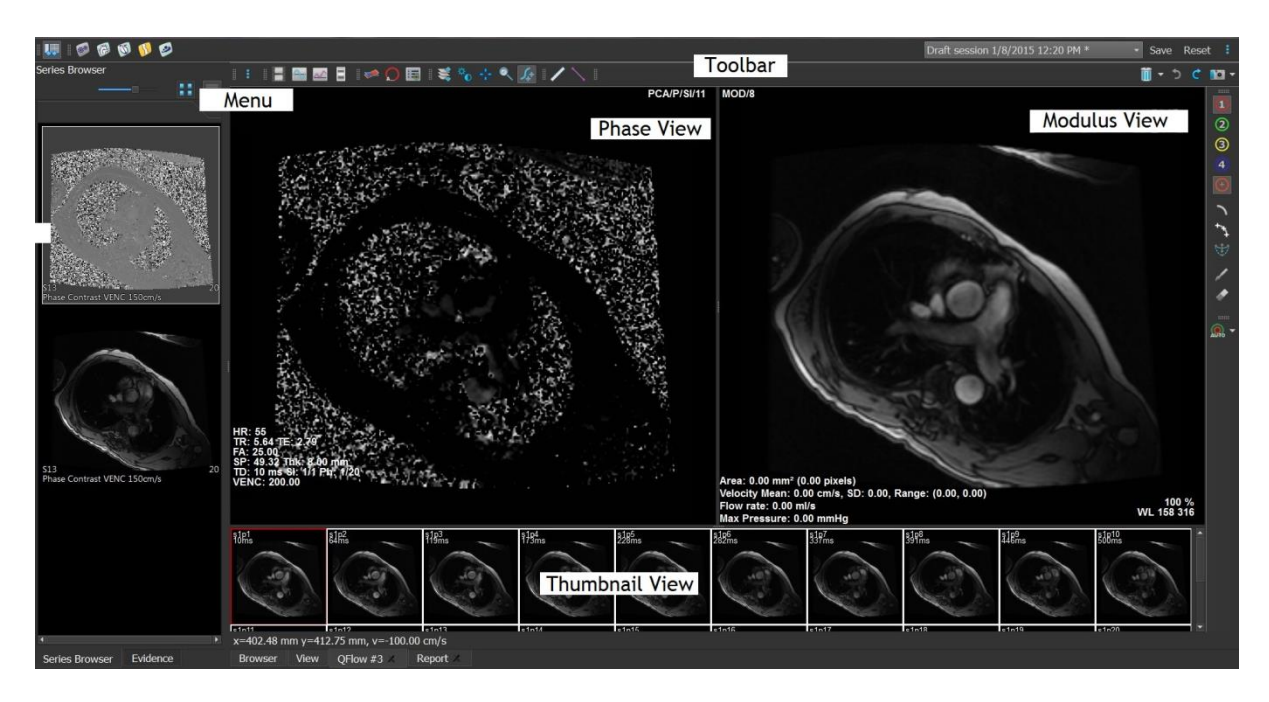

#### フェーズ ビュー

フェーズ ビューには、選択したシリーズの速度エンコード画像が表示されます。

#### モジュラス ビュー

モジュラス ビューには、選択したシリーズのモジュラス画像が表示されます。

#### サムネイル ビュー

サムネイル ビューには、選択したシリーズのサムネイル画像が表示されます。サムネイル ビューに は、フェーズ画像またはモジュラス画像が表示されます。どちらを表示するかは、アプリケーション メニューから設定できます。赤枠でマークされたサムネイルは、フェーズ ビューまたはモジュラス ビューに表示された画像に対応しています。

#### ツールバー

ツールバー領域は、Medis Suite のツールバーと、いくつかの QFlow ツールバーからなります。ア プリケーション メニューへのアクセス、動画の再生、グラフの表示、主な設定へのアクセス、ある いはパンやズームなど、基本的な画像操作を実行する場合は、QFlow ツールバーを使用します。ま た QFlow ツールバーからは、操作を元に戻す/やり直す、スナップショットの作成、輪郭の抽出また は描画、あるいは輪郭の編集または削除を行うこともできます。

**メニュー**<br>アプリケーション メニューは、 ボタンを押してアクセスします。アプリケーション メニュー を使用すると、レイアウトのリセット、グラフの表示、レポートの表示、検査パラメータの表示、設 定の変更、輪郭の抽出または編集、操作の取り消し/やり直し、要素の切り取り、コピー、貼り付け などを実行できます。

 $\overline{Q}$ Flow® 8.1 クイック スタート マニュアル 2

# <span id="page-4-0"></span>**3 検査のレビュー**

この章では次の方法について説明します。

- モジュラス ビューとフェーズ ビューの画像の参照
- 画像の選択
- サムネイル ビューでのフェーズ画像とモジュラス画像の切り替え
- 動画再生ウィンドウでのシリーズの表示
- 画像のスクロール
- ズーム インまたはズーム アウト
- パン
- ウィンドウの幅とレベルの調整
- 編集モードの選択

#### 画像を参照するには

• モジュラス ビューとフェーズ ビューの画像を参照するには、キーボードの矢印キーを使用 します。

#### 画像を選択するには

• サムネイル ビューで画像をクリックして選択します。 フェーズ ビューおよびモジュラス ビューの画像が表示されます。

#### サムネイル ビューでフェーズ画像とモジュラス画像を切り替えるには

• をクリックしてアプリケーション メニューを開き、[表示] > [モジュラス画像]、ま たは [表示] > [フェーズ画像] を選択します。

#### 動画再生ウィンドウでシリーズを表示するには

• ツールバーで をクリックするか、または F5 キーを押します。

#### 画像をスクロールするには

● ツールバーで ◇マ> をクリックします。マウスの左ボタンを押したままマウスを左右に動か すと、フェーズをスクロールできます。マウスの左ボタンを押したままマウスを上下に動か すと、スライスをスクロールできます。

または、

• マウスの左右ボタンを同時に押したままマウスを左右に動かすと、フェーズをスクロールで きます。マウスの左右ボタンを同時に押したままマウスを上下に動かすと、スライスをスク ロールできます。

#### ズーム インまたはズーム アウトを行うには

● ツールバーで きクリックします。マウスの左ボタンを押したままマウスを下に動かす とズーム インできます。マウスの左ボタンを押したままマウスを上に動かすとズーム アウ トできます。

または、

• 「+」記号を押してズーム イン、「-」記号を押してズーム アウトします。

または、

• マウスの左ボタンと中央のボタンを押したまま、マウスを下に動かしてズーム インするか、 またはマウスを上に動かしてズーム アウトします。

#### パンするには

● ツールバーで ↓ をクリックします。マウスの左ボタンを押したままマウスをドラッグす るとパンできます。

または、

• マウスの中央ボタンを押したままドラッグします。

パン機能を使用できるのは、画像がズーム インされている場合のみです。

#### ウィンドウの幅とレベルを調整するには

● ツールバーで ↓ をクリックします。フェーズ ビューまたはモジュラス ビューで、左 マウス ボタンを押したままドラッグします。

または、

• マウスの右ボタンを押したままドラッグします。

編集モードを選択するには

ツールバーで ※ をクリックします。編集モードでは、輪郭、距離測定、プロファイル ラインなどを描画できます。

### <span id="page-6-0"></span>**4 血管の血流解析の実行**

この章では次の方法について説明します。

- 血管の血流解析の実行
- 背景補正の適用
- 解析結果の表示

ここまででシリーズのレビューは完了です。ここからは、自動輪郭抽出機能を使用して血管の血流解 析を実行します。

心臓弁間の血流解析を実行する場合は、輪郭を手動で作成する必要があります。手順の詳細は、 QFlow ユーザー マニュアルを参照してください。

- 自動輪郭抽出は、[輪郭抽出設定] ウィンドウで指定した設定に基づいて実行されます。これら  $\left( 1\right)$ の設定にアクセスするには、アプリケーション メニューから [設定] > [輪郭抽出設定...] を 選択します。
- 平均血流速度の解析結果を取得するには、輪郭がすべてのフェーズに存在することを確認してく ださい。
- 自動および手動で作成された輪郭は間違った結果につながる可能性があります。確認して精査 し、必要に応じて修正してください。

#### 血管の血流解析を実行するには

- 1. 血管と背景とのコントラストが最も強い画像を選択します。
- 2. ツールバーの 1 をクリックします。
- 3. をクリックします。
- 4. フェーズ ビューまたはモジュラス ビューで、解析する血管の中心点をクリックして選択し ます。
- 5. 輪郭が正しいことを確認します。

このフェーズの輪郭内で最大の速度値 (ピクセル) がオレンジ色の四角でマーキングされ ます。最小の速度値 (ピクセル) は青の四角でマーキングされます。

 $\overline{OF}$ low® 8.1 クイック スタート マニュアル 5

新しい輪郭を作成するには、中心点を置き直します。

輪郭を描画または編集するには、 ■ または ■ をクリックし、モジュラス ビューま たはフェーズ ビューで輪郭をトレースするか、あるいは や をクリックして輪郭をドラ ッグします。輪郭の形状を修正するには、ビューで輪郭を右クリックして [輪郭の形状] を 選択し、サブメニューから形状の修正オプションの 1 つを選択します。

- 6. 同じシリーズの 2 番目、3 番目、または 4 番目の血管を解析する場合は、ツールバーの 、 、または をクリックして、血管ごとに手順 3 から 5 を繰り返します。
- 7. △990◎ をクリックするか、または Ctrl + D キーを押すと、シリーズの他の画像の輪郭が自 動抽出されます。

■ マーキングしたすべての血管の輪郭を一括で抽出することも可能です。 ▲■■ アイコン の隣にある矢印をクリックし、サブメニューから [すべての ROI の輪郭を抽出します] を 選択します。これで、シリーズ全体でマーキングしたすべての血管 (関心領域) の輪郭が抽 出されます。

8. すべての輪郭が正しく抽出されているかどうかを確認します。不適切な輪郭は必ず編集して

ください。 < 回り をクリックするか、または再度 Ctrl + D キーを押して輪郭を自動的に再 抽出します。

#### 解析結果を表示するには

1. スタリックするか、F7 キーを押すか、またはアプリケーション メニューから「**表示**】 > [グラフ] を選択します。

これで容積グラフが表示されます。

■ フェーズ ビューおよびモジュラス ビューの対応する画像を表示するには、曲線内の点を クリックします。

2. [表示] ドロップダウン リストから、表示するグラフを選択します。

#### 血流グラフの曲線を追加または非表示にするには

グラフ ウィンドウでグラフの対応する曲線の表示と非表示を切り替えるには、 (1) (2) (3) または ■ をクリックします。

#### **ROI4** 領域を使って背景補正を適用するには

QFlow® 8.1 クイック スタート マニュアル 6

必要に応じて背景補正を適用できます。ROI4 領域による背景補正は、使用可能な 4 つの背景補正方 式の 1 つです。

他の方式を用いた背景補正の実行手順については、QFlow ユーザー マニュアルを参照してください。

- 1. きクリックしてアプリケーション メニューを開き、[設定] > [メイン...]、または を選択します。
- 2. [背景サブトラクション] タブで [Subtract background flow] (背景の血流をサブトラクシ ョン) ドロップダウン リストから [ROI4 領域] を選択して、設定のダイアログを閉じます。
- 3. ツールバーで を選択し、 または いやい を選択します。
- 4. フェーズ ビューまたはモジュラス ビューの、血流のない領域で輪郭をトレースします。こ の場合、できるだけ血管に近い領域を選択してください。
- 5. Ctrl + C キーを押してから、Ctrl + Shift + V キーを押します。

他の画像に輪郭がコピーされます。

6. すべての画像で領域を確認し、血流が予想される領域を輪郭が覆っていないことを確認して ください。必要に応じて輪郭を編集します。

以下のように輪郭を移動できます。ツールバーで ROI のアイコンを選択してから、Ctrl キーを押したままマウスの左ボタンを使用すると輪郭が移動します。

7. この時点で表示されているすべての結果は、背景の血流が補正されています。

# <span id="page-9-0"></span>**5 レポートの作成**

この章では次について説明します。

- Medis Suite レポートを表示する方法。
- Medis Suite レポートにスナップショットを手動で追加する方法。
- テキストまたは XML 形式のレポートを作成する方法。

レポートには、患者の概要、検査の情報、さまざまな解析の詳細などが含まれます。レポートはテキ スト形式、XML 形式、または Medis Suite 形式で作成できます。

#### **Medis Suite** レポートを表示するには

血流の解析結果と距離測定の結果は、自動的に Medis Suite レポートに追加されます。Medis Suite レポートにアクセスするには、Medis Suite で [レポート] タブを選択します。

Medis Suite レポートのカスタマイズ方法については、Medis Suite のユーザー マニュアルを参 照してください。

#### **Medis Suite** レポートにスナップショットを手動で追加するには

QFlow では、画像またはグラフからスナップショットを作成し、Medis Suite レポートに追加するこ とができます。

- 1. 画像またはグラフでマウスの右ボタンを押して、表示されるメニューから項目を選択します。
- 2. [スナップショットを結果に追加] を選択します。
- 3. Medis Suite レポートにスナップショットが追加されます。

#### テキストまたは **XML** 形式のレポートを作成するには

- 1. をクリックしてアプリケーション メニューを開き、[表示] > [レポート] を選択する か、または F9 キーを押します。
- 2. テキストまたは XML 形式のレポートを作成するには、[テキスト] または [XML] をクリッ クします。

テキスト形式のレポートを作成する場合は、[内容] 以下に表示されるチェックボックスをオ ンにして、関心のある結果を選択します。